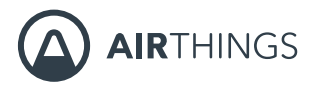

# CORENTIUM PRO

# **MANUALE**

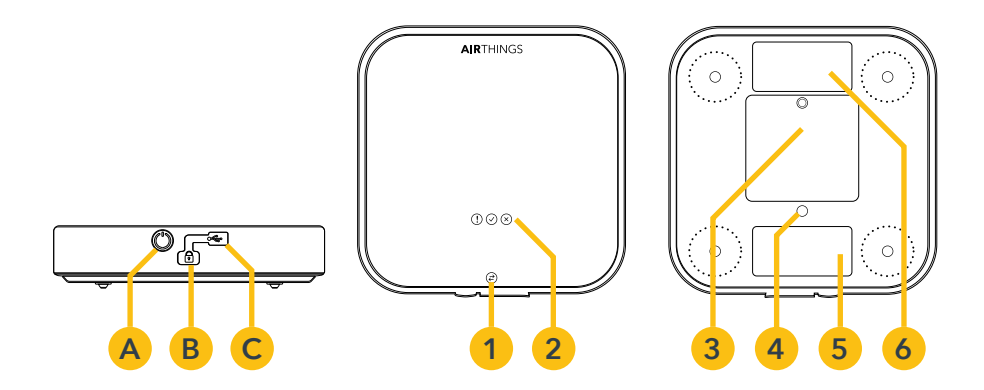

- **A** Pulsante Reset\*
- **B** Slot di sicurezza Kensington
- **C** Connessione Mini-USB

\*Non c'è il pulsante ON/OFF

- 1 Luce di stato comunicazioni<br>2 Luci di stato (LED)
- **2** Luci di stato (LED)
- **3** Vano batteria
- **4** Attacco supporto
- **5** Etichetta numero seriale
- **6** Etichetta taratura

# **Sviluppato in Norvegia - La patria dell'aria fresca**

# **SPECIFICHE**

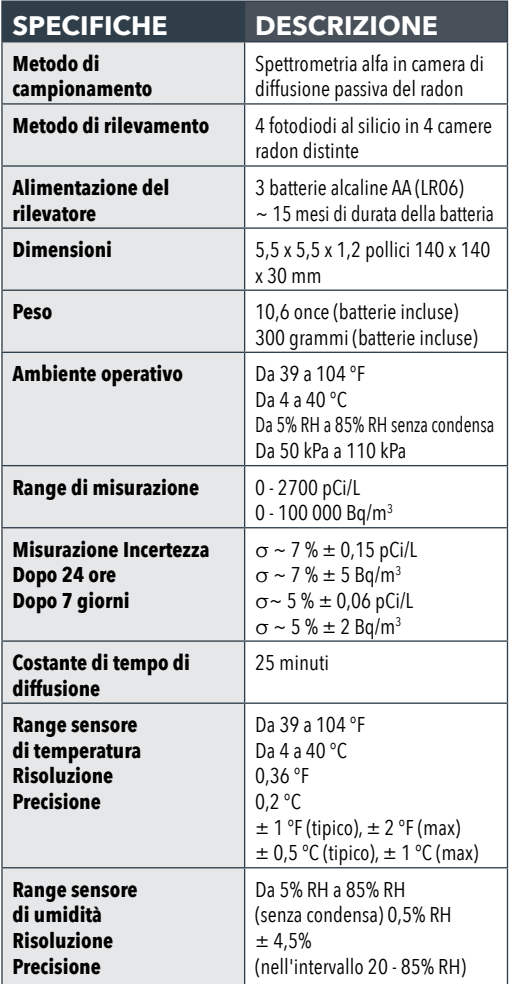

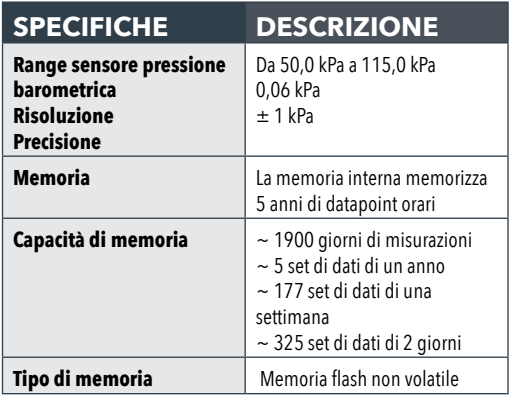

# **UTILIZZO**

#### **UTILIZZO E SICUREZZA**

I sensori del radon di Corentium Pro sono realizzati solo per uso interno. Evitare di conservare o utilizzare il rilevatore in ambienti con elevata umidità, calore estremo o condizioni di congelamento. Lo spostamento del rilevatore da un luogo caldo a uno freddo o viceversa può dare luogo alla formazione di condensa. Se sul rilevatore si forma della condensa, rimuovere le batterie e lasciarlo in un ambiente asciutto per 2 ore. Il rilevatore non deve essere utilizzato in ambienti con più dell'85% di umidità relativa. Non esporre l'unità alla luce diretta del sole per lunghi periodi. Evitare di sottoporre il rilevatore a urti, impatti, pressione, vibrazioni, polvere o umidità.

Utilizzare solo batterie alcaline AA (LR06). Non avvicinare le batterie al fuoco o ad altre fonti di calore estremo. Non toccare i terminali della batteria ed evitare che possa entrare in contatto con polvere, sabbia, liquidi e altri corpi estranei. Utilizzare un blocco Kensington

(usato spesso per i portatili) per proteggere lo strumento dal furto, evitare che si muova durante le misurazioni, ecc. Corentium Pro è progettato per l'uso solo in posizione orizzontale, non utilizzarlo orientandolo in senso verticale.

# **INFORMAZIONI SULLA CONSERVAZIONE**

Riporre Corentium Pro nella sua custodia protettiva, con le batterie installate, in un luogo con umidità relativa da bassa a normale ed evitare temperature estreme. **È sconsigliabile conservare Corentium Corentium Pro in un veicolo**.

Inserire batterie nuove prima di conservare a lungo Corentium Pro. Evitare che le batterie possano scaricarsi all'interno del rilevatore.

Se il rilevatore richiede assistenza o riparazioni contattare il produttore. Non tentare di aprire Corentium Pro.

*Nota: La mancata osservanza di questi requisiti di utilizzo e conservazione invaliderà la garanzia.*

## **TARATURA**

Il produttore esegue i test, il controllo della qualità e la taratura del rilevatore. Il certificato di taratura è valido per un anno. Per l'uso professionale, nella maggior parte delle giurisdizioni è richiesta la taratura annuale.

## **PER INIZIARE**

Usare il cacciavite Torx 6 per aprire il vano batterie e inserire le batterie. Lasciare al rilevatore 45 secondi per l'autotest, subito dopo il rilevatore inizierà a registrare le informazioni.

Il software di Corentium Pro è composto da due parti, un'app per il dispositivo mobile dell'utente che serve per avviare e concludere i test sul radon, e la Dashboard Pro online che è l'hub centralizzato in cui un'azienda esegue le operazioni per i test del radon.

Abbiamo creato una serie di brevi video didattici che consentono di iniziare a usare subito il prodotto: visitare help.airthings.com/pro e poi la sezione video.

## **CREAZIONE DI UN ACCOUNT AIRTHINGS**

Per utilizzare l'app mobile e la Dashboard Pro online l'utente deve creare un account Airthings visitando il sito web *pro.airthings.com* e facendo clic sul pulsante "Sign Up with Airthings" (Registrati su Airthings). Seguire quindi le rimanenti istruzioni per la creazione di un account.

## **UTILIZZO DELLA DASHBOARD PRO ONLINE**

I test sul radon vengono caricati dall'app mobile sulla Dashboard e sono quindi accessibili da qualsiasi postazione con un browser. In questo modo i tecnici sul campo possono caricare un test del radon sulla Dashboard, il test potrà quindi essere analizzato da remoto da uno specialista per generare un report.

#### **Accesso alla Dashboard online**

Per accedere alla Dashboard, aprire un browser, visitare la pagina **pro.airthings.com** e inserire i dati di accesso dalla sezione soprastante.

#### **Gestione dei rilevatori in azienda**

Per aggiungere un rilevatore dell'azienda, accedere alla Dashboard e fare clic sull'icona di gestione dei rilevatori nel menu di sinistra, quindi fare clic su "Add a Monitor" (Aggiungi rilevatore) in alto nella pagina. Inserire un nickname per il rilevatore per identificarlo più facilmente, quindi inserire il numero di serie del rilevatore e fare clic sul segno di spunta verde a destra. Dopo aver aggiunto un rilevatore dell'azienda, questo va confermato nell'app mobile quando ci si trova in prossimità del rilevatore. Si tratta di una funzione di sicurezza che consente di aggiungere alla Dashboard solo rilevatori appartenenti all'azienda.

#### **Modifica delle informazioni aziendali**

Per modificare le informazioni aziendali, accedere alla Dashboard e fare clic sull'icona del profilo aziendale nel menu di sinistra. È possibile modificare il nome della società, l'indirizzo postale, il numero di telefono, l'indirizzo email e il logo della società. Inoltre, è possibile aggiungere o modificare le certificazioni/licenze aziendali.

#### **Gestione degli utenti aziendali**

Per aggiungere un utente all'azienda, accedere alla Dashboard e fare clic sull'icona di gestione utenti nel menu di sinistra, quindi fare clic sulla barra "**Add a User**" (Aggiungi un utente) in alto nella pagina. Inserire il nome dell'utente, l'indirizzo email e selezionare se avrà i privilegi di manager o di dipendente, quindi fare clic sul segno di spunta verde a destra. (I manager possono aggiungere e rimuovere utenti e rilevatori, i dipendenti non hanno accesso a queste operazioni). L'utente riceverà un link di invito all'indirizzo email inserito. L'utente deve fare clic su questo link di invito per essere indirizzato alla pagina web dove potrà creare il suo account. Per modificare o cancellare un utente fare clic sul menu "..." a destra del suo nome e selezionare "edit" (modifica) o "delete" (cancella). Nella pagina di modifica si può modificare il nome e il numero di telefono dell'utente, oppure aggiungere o modificare le certificazioni e le licenze professionali.

#### **Gestione dei modelli di report**

Per comodità, abbiamo incluso modelli di report già pronti per l'uso, o da duplicare o personalizzare in base alle esigenze.

Per gestire i modelli, accedere alla Dashboard e fare clic sull'icona dei modelli di report nel menu di sinistra. Per aggiungere un nuovo modello, fare clic su "Add a New Template" (Aggiungi un nuovo modello) in alto nella pagina. Assegnare un nome al modello e aggiungere una descrizione, quindi fare clic sul segno di spunta verde. Nei menu a destra sono presenti blocchi di informazioni che si possono aggiungere al modello. Questi blocchi si possono aggiungere più volte scegliendo l'ordine che si desidera. Per vedere come sarà il modello, fare clic sul pulsante "Preview" (Anteprima) in alto nella pagina. Le modifiche vengono salvate man mano che vengono effettuate. Quando tutte le modifiche sono completate e il modello è pronto per l'uso, fare clic su "Publish" (Pubblica). È inoltre possibile

utilizzare la funzione "duplicate" (duplicato') per creare modelli aggiuntivi.

#### **Generazione di un report nella Dashboard**

Una volta caricato nella Dashboard un set di dati per il test del radon, è possibile accedervi facendo clic sull'icona del set di dati nel menu di sinistra. Viene visualizzato un elenco di tutti i set di dati della Dashboard ed è possibile trovare uno specifico set di dati con la funzione di ricerca. Per generare un report, fare clic sul nome del set di dati e poi sul pulsante "Generate Report" (Genera report) in alto nella pagina. Seguire le indicazioni per impostare le varie opzioni per il report finale sul radon. Queste opzioni variano in base ai blocchi di informazioni inclusi nel modello di report selezionato. Le opzioni possono includere informazioni su movimenti che si sono verificati durante la misurazione, la selezione di un'opzione di paragrafo dinamico (i paragrafi dinamici si usano di solito per informare il cliente sulle azioni consigliate in base ai valori medi complessivi del radon) e la firma del report.

# **UTILIZZARE L'APP MOBILE**

L'app mobile si utilizza per avviare e concludere i test sul radon e consente di visualizzare le informazioni del set di dati e di generare report sul radon.

#### **Scaricare l'App**

- iPhone e iPad: Andare su Apple App Store e cercare Corentium Pro.
- Telefoni e tablet Android: Andare su Google Play e cercare Corentium Pro.

#### **Accesso all'app mobile**

La prima volta si apre l'app viene visualizzata la schermata di login. Inserire le stesse credenziali di accesso create per accedere a Pro Dashboard.

#### **Collegamento a Corentium Pro**

Per connettere un rilevatore del radon, nella schermata iniziale dell'app toccare il rilevatore che si desidera connettere. I rilevatori verranno visualizzati in una delle quattro sezioni qui indicate:

#### **1. Pending Monitors (Rilevatori in attesa)**

#### **2. Monitors in Range (Rilevatori nel raggio d'azione)**

**3. Monitors Out of Range (Rilevatori fuori portata)**

#### **4. Nearby Monitors Not Registered to This Company** (Rilevatori vicini ma non registrati in azienda)

I rilevatori della sezione 1 sono quelli che sono stati aggiunti con la Dashboard e sono in attesa di conferma per essere aggiunti ai dispositivi aziendali. Basta toccare i rilevatori presenti in questa sezione per confermare di averli aggiunti. I rilevatori della sezione 2 sono quelli che sono stati già aggiunti all'azienda e sono nel raggio d'azione del Bluetooth, a cui possono essere collegati. I rilevatori della sezione 3 sono quelli registrati presso l'azienda e che dispongono di set di dati memorizzati nella cache del dispositivo mobile, ma non si trovano nelle vicinanze. A questi set di dati memorizzati nella cache si può comunque accedere per generare un report anche quando il rilevatore non è nel raggio d'azione. *Notare che questi sono solo dati memorizzati nella cache e non consentono l'accesso remoto e in diretta al rilevatore.* I rilevatori della sezione 4 sono vicini ma non accessibili, perché non sono stati ancora aggiunti all'azienda tramite la Dashboard o perché sono registrati presso un'altra azienda.

È possibile identificare un rilevatore tramite il suo numero di serie, anch'esso elencato nell'app. Inoltre, il rilevatore si può identificare tramite un nickname personalizzato che si può assegnare dalla Dashboard. Il rilevatore emetterà un singolo segnale acustico e la luce blu lampeggerà una volta per confermare il collegamento e confermare che ci si sta collegando al giusto rilevatore. L'app inizierà a trasferire le informazioni del set di dati dal rilevatore al dispositivo mobile. I set di dati recenti vengono memorizzati localmente sul dispositivo mobile.

# **AVVIO DI UN TEST DEL RADON**

Corentium Pro, come tutti i dispositivi per il test del radon, deve essere collocato e utilizzato in conformità a tutti i protocolli di test del radon richiesti dalla giurisdizione in cui si svolge il test.

*Nota: le presenti informazioni non sono complete e non contengono protocolli o requisiti per il posizionamento del rilevatore. Si consiglia di documentarsi e di rispettare tutte le norme e i requisiti della propria giurisdizione.* 

#### **Programmazione di un test del radon**

Per avviare un test del radon, collegarsi a un rilevatore come descritto nella sezione Collegamento a Corentium Pro. Se il rilevatore è disponibile per il test del radon, in basso nello schermo sarà presente il pulsante verde "Start Test" (Avvia test), toccare questo pulsante per programmare il test. Verrà richiesto di inserire alcune informazioni obbligatorie, mentre altre informazioni sono facoltative.

Airthings raccomanda una durata minima di 48 ore di misurazione e 4 ore di ritardo per tutti i test del radon a breve termine. I test sul radon dovrebbero terminare con incrementi di 24 ore per tenere meglio conto delle fluttuazioni giorno-notte delle concentrazioni di radon indoor.

Una volta inserite tutte le informazioni sulla proprietà nei campi disponibili nelle varie pagine, come indicato in alto nello schermo, tocca il pulsante "**Start**" (Inizia) in fondo all'ultima pagina del processo di programmazione. Il rilevatore emette un segnale acustico e le luci lampeggiano per circa 45 secondi mentre il rilevatore si riavvia ed esegue gli autotest. Il rilevatore emette un nuovo segnale acustico e, se è stato impostato un ritardo, la luce verde lampeggia una volta al secondo per confermare che il test del radon è stato programmato. Se non è stato impostato alcun ritardo, la luce verde lampeggia una volta ogni 5 secondi per indicare che il rilevatore sta già registrando le informazioni.

## **CONCLUSIONE DI UN TEST DEL RADON**

#### **Finalizzare un set di dati**

Una volta completato il test del radon, collegarsi al rilevatore. Dopo che i set di dati sono stati caricati, individuare il set di dati corretto e toccare su "**Finalize Dataset**" (Finalizza set di dati), qui si possono

aggiungere foto al set di dati, come uno schema dell'impronta dell'edificio o una foto che mostra il rilevatore effettivamente posizionato all'interno della proprietà. È anche possibile aggiungere commenti sulle deviazioni dal protocollo, ad esempio se il rilevatore è stato spostato o se non può essere posizionato come da protocollo e la ragione di tale posizionamento. Inoltre, si possono aggiungere commenti su condizioni temporanee, come condizioni meteorologiche estreme che possono aver influito sulla misurazione, o misure temporanee di riduzione del radon in atto.

Dopo aver aggiunto foto e commenti, o se si desidera concludere il test del radon senza foto o commenti, toccare il pulsante "**Finalize Test**" (Finalizza test) in basso nello schermo. Questa azione darà avvio al caricamento del set di dati sulla Dashboard. Una volta caricato il set di dati, si tornerà alla schermata principale del rilevatore.

#### **Visualizzazione di un set di dati**

Per visualizzare le informazioni di un set di dati, finalizzare prima il set di dati come descritto nella sezione precedente. Dopo che il set di dati è stato finalizzato, verrà visualizzato il pulsante "**View Dataset**" (Visualizza set di dati). Toccare questo pulsante per vedere i dettagli del test del radon, inclusi i dati su misurazioni ed eventi di movimento registrati, se ve ne sono stati.

*Nota: per visualizzare le informazioni del set di dati il dispositivo mobile deve essere collegato a Internet.*

#### **Generazione di un report nell'app**

Per generare un report sul radon, individuare il set di dati corretto e toccare il pulsante "Generate Report" (Genera report). Il set di dati deve essere finalizzato prima che possa apparire il pulsante Generate Report. Seguire le indicazioni per impostare le varie opzioni per il report finale sul radon. Queste opzioni variano in base ai blocchi di informazioni inclusi nel modello di report selezionato. Le opzioni possono includere informazioni su movimenti che si sono verificati durante la misurazione, la selezione di un'opzione di paragrafo dinamico (i paragrafi dinamici si usano di solito per

informare il cliente sulle azioni consigliate in base ai valori medi complessivi del radon) e la firma del report.

*Nota: per generare un report sul radon il dispositivo mobile deve essere collegato a Internet.* 

#### **Controllo di altri dettagli del rilevatore**

Per controllare altri dati del rilevatore, come la versione del firmware, la data e l'ora, la data di scadenza della taratura o lo stato del rilevatore, collegarsi al rilevatore come descritto nella sezione precedente. Una volta che ci si è collegati al rilevatore, toccare il pulsante "i" vicino al numero di serie in alto nello schermo.

#### **Altre operazioni**

Per uscire dall'applicazione, dalla schermata iniziale toccare l'icona della manovella nell'angolo in alto a destra dello schermo, quindi "Log Out" (Esci). Inoltre, è possibile ricevere assistenza per il sistema software Corentium Pro toccando il pulsante Help. Il numero di versione dell'app mobile è nella parte inferiore di questa schermata.

## **LUCI DI STATO**

- **Verde lampeggiante ogni 5 secondi:** Funzionamento normale, il rilevatore sta registrando i dati.
- **Verde lampeggiante 1 volta al secondo:** Test del radon programmato, rilevatore nella fase temporale di ritardo.
- **Verde, giallo e rosso lampeggianti in sequenza:**  Rilevatore in riavvio e autotest in esecuzione.
- **Giallo lampeggiante:** È un avviso ma il rilevatore è funzionante. Di solito significa che il rilevatore deve sincronizzare la data, l'ora e il fuso orario. Collegarsi al rilevatore tramite l'app per sincronizzare l'ora.
- **Rosso lampeggiante:** Errore. Visitare su help.airthings. com/pro e cercare la parola chiave RED. Se non è possibile risolvere il problema, tornare alla barra di ricerca e digitare Pro- Technical Support Hours (orari supporto tecnico).
- **Blu lampeggiante e bip acustico:** Connessione Bluetooth stabilita.
- **Blu lampeggiante (una volta):** Connessione Bluetooth terminata.
- **Blu continua:** USB collegato.

#### **Software CRA per PC**

- 1. Per scaricare il software, visitare **help.airthings.com**, e digitare CRA nella barra di ricerca.
- 2. Consultare la Installation Guide (quida all'installazione) e il Software Manual (manuale del software), quindi lanciare il software CRA per PC.

3. Collegare il rilevatore al PC tramite il cavo USB. *Nota: il software CRA si utilizza principalmente per risolvere da remoto possibili problemi di un'unità. Si può utilizzare anche per creare report, ma a causa della sua complessità è fortemente consigliabile utilizzare solo l'app Corentium Pro e la Pro Dashboard.*

# **MAGGIORI INFORMAZIONI**

Per ulteriori informazioni e aiuto, visitare *help.airthings.com/pro* dove sono disponibili vari articoli utili, FAQ, QA/QC, istruzioni e video. Ti auguriamo un uso proficuo del tuo nuovo rilevatore di radon Airthings Corentium Pro.

#### **Conformità**

Il rilevatore e le batterie non devono essere smaltiti come normali rifiuti domestici. I materiali utilizzati in Corentium Pro possono essere riciclati.

È responsabilità ambientale dell'utente garantire che le apparecchiature elettroniche e le batterie vengano smaltite in conformità alle normative nazionali. Gli utenti devono contattare il venditore o le autorità locali per informazioni su come smaltire i rifiuti in modo rispettoso per l'ambiente.

In caso di uso o funzionamento non corretto del rilevatore, Airthings AS non sarà responsabile di eventuali perdite derivanti da guasti o dalla perdita dei dati delle misurazioni.

Questo dispositivo è conforme alla Parte 15 delle regole FCC. Il funzionamento è soggetto alle due seguenti condizioni: (1) questo dispositivo non deve causare

interferenze dannose, e (2) questo dispositivo deve accettare qualsiasi interferenza, incluse quelle che possono causare un funzionamento non desiderato.

Questa apparecchiatura è stata testata e ritenuta conforme ai limiti per i dispositivi digitali di Classe B, ai sensi della Parte 15 delle regole FCC. Tali limiti sono studiati per assicurare una ragionevole protezione dalle interferenze dannose in un'installazione residua. Questa apparecchiatura genera e può irradiare energia di frequenza e, se non installata e utilizzata secondo le istruzioni, può causare interferenze dannose alle comunicazioni radio. Tuttavia, non vi è alcuna garanzia che non si verifichino interferenze in una particolare installazione. Se l'apparecchio produce interferenze dannose per la radio o la televisione, verificabili spegnendo e riaccendendo l'apparecchio, l'utente può cercare di correggere tali interferenze applicando una delle seguenti misure:

- Riorientare o riposizionare l'antenna ricevente
- Aumentare la distanza tra l'apparecchio e il ricevitore
- Collegare l'apparecchio a una presa su un circuito diverso da quello a cui è collegato il ricevitore
- Consultare il rivenditore o un tecnico radiotelevisivo esperto per un aiuto

#### Avviso ICES-003 Classe B

Questo apparecchio digitale di classe B è conforme alla normativa canadese ICES-003.

Avis NMB-003, Classe B

Cet appareil numérique de la classe B est confor- me à la norme NMB-003 du Canada.

Corentium® è un marchio registrato di Airthings AS.

Il marchio denominativo e i logo Bluetooth® sono marchi registrati di Bluetooth SIG, Inc. e il loro utilizzo è concesso in licenza ad Airthings.

Airthings AS, Oslo, Norvegia. v2 © 2020 Airthings AS. Tutti i diritti riservati.

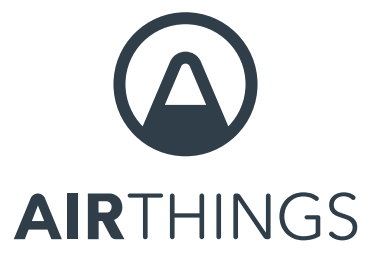

**Respira meglio. Vivi meglio.**

**Domande, problemi, feedback? Siamo pronti ad assisterti! help.airthings.com**